# Email Security Appliance에서 인증서 다시 초기 화

### 목차

소개 ESA에서 인증서 갱신 GUI를 통해 인증서 업데이트 CLI를 통해 인증서 업데이트 관련 정보

# 소개

이 문서에서는 Cisco ESA(Email Security Appliance)에서 만료된 인증서를 갱신하는 방법에 대해 설명합니다.

# ESA에서 인증서 갱신

ESA에서 만료된 인증서가 있는 경우(또는 곧 만료되는 인증서) 현재 인증서를 업데이트하면 됩니 다.

- 1. CSR(Certificate Signing Request) 파일을 다운로드합니다.
- 2. CSR 파일을 CA(Certificate Authority)에 제공하고 PEM(Privacy-Enhanced Mail) (X.509) 서명 인증서를 요청합니다.
- 3. 언급된 섹션에 설명된 방법 중 하나를 사용하여 현재 인증서를 업데이트합니다.

#### GUI를 통해 인증서 업데이트

참고: 이 단계에서는 인증서가 생성, 제출 및 ESA 컨피그레이션에 커밋되었다고 가정합니다. 새 인증서를 생성하는 경우 CSR을 다운로드하기 전에 어플라이언스에 인증서를 제출하고 저 장해야 합니다.

시작하려면 다음으로 이동하십시오. Network > Certificates 어플라이언스 GUI에서 가져옵니다. 인증서를 열고 다음 이미지에 표시된 링크를 통해 CSR 파일을 다운로드합니다. ESA가 클러스터의 멤버인 경우 다른 클러스터 멤버 인증서를 확인하고 각 시스템에 대해 동일한 방법을 사용해야 합니다. 이 방법을 사용하면 개인 키가 ESA에 남아 있습니다. 마지막 단계는 CA에서 인증서를 서명하는 것입 니다.

예를 들면 다음과 같습니다.

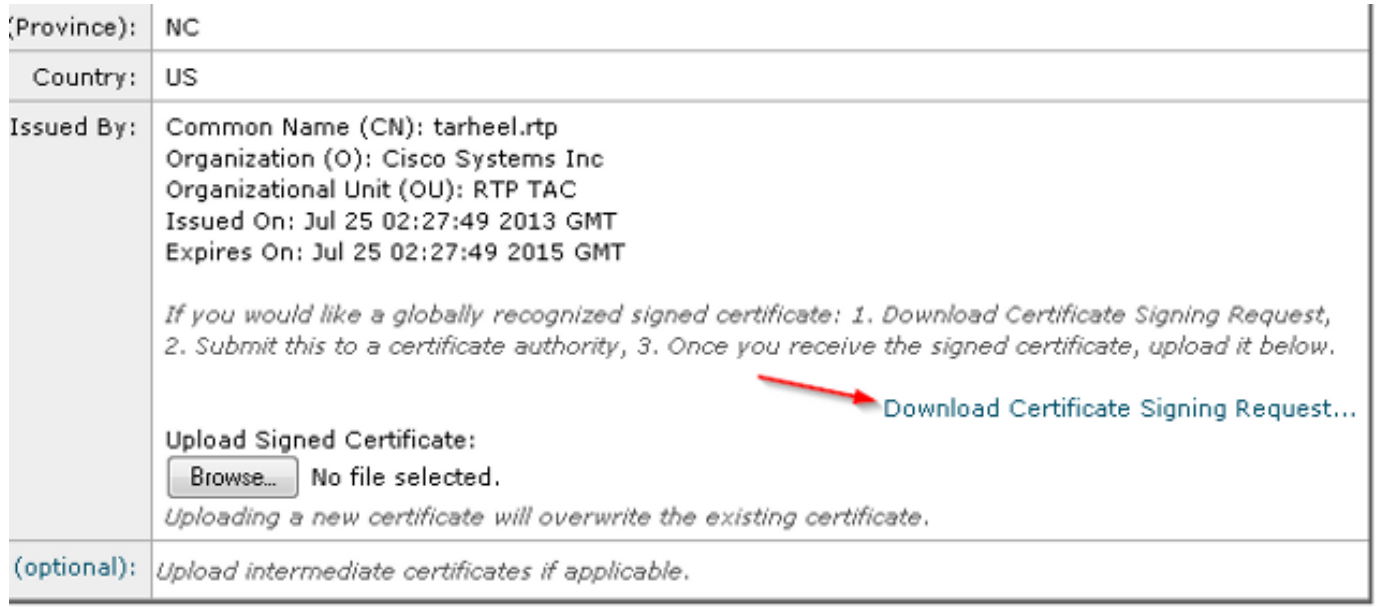

- 1. 이전 이미지에 표시된 대로 CSR 파일을 로컬 컴퓨터에 다운로드합니다.
- 2. CSR 파일을 CA에 제공하고 X.509 서식 있는 인증서.
- PEM 파일을 받으면 'Upload Signed Certificate'(서명된 인증서 업로드) 섹션을 통해 인증서를 3. 가져옵니다. 또한 선택 사항 섹션에서 중간 인증서(사용 가능한 경우)를 업로드합니다.
- 4. 변경 사항을 제출하고 커밋합니다.
- 5. 기본 인증서 페이지로 돌아갑니다(Network > Certificates GUI에서).
- 6. 새 만료 날짜가 표시되고 인증서가 VALID/ACTIVE로 표시되는지 확인합니다.
- 7. 변경 사항을 제출하고 커밋합니다.

### CLI를 통해 인증서 업데이트

CLI를 통해 인증서를 업데이트할 수도 있습니다. 이 방법은 프롬프트가 질문/답변 형식으로 표시되 므로 더 직관적으로 보입니다.

예를 들면 다음과 같습니다.

<#root>

myexample.com>

**certconfig**

Choose the operation you want to perform: - CERTIFICATE - Import, Create a request, Edit or Remove Certificate Profiles - CERTAUTHORITY - Manage System and Customized Authorities - CRL - Manage Certificate Revocation Lists []> certificate

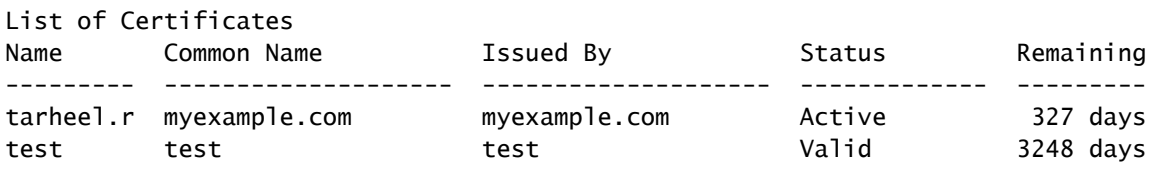

Choose the operation you want to perform: - IMPORT - Import a certificate from a local PKCS#12 file - PASTE - Paste a certificate into the CLI - NEW - Create a self-signed certificate and CSR - EDIT - Update certificate or view the signing request - EXPORT - Export a certificate - DELETE - Remove a certificate - PRINT - View certificates assigned to services []> edit 1. [myexample.com] C=US,CN=myexample.com,L=RTP,O=Cisco Inc.,ST=NC,OU=TAC 2. [test] C=US,CN=test,L=yanceyville,O=test,ST=NC,OU=another test Select the certificate profile you wish to edit: []> 1 Would you like to update the existing public certificate? [N]> y Paste public certificate in PEM format (end with '.'): -----BEGIN CERTIFICATE----- FR3XlVd6h3cMPWNgHAeWGYlcMKMr5n2M3L9 DdeLZOOD0ekCqTxG7OD8tFfJzgvhEQwVDj0zRjUk9yjmoeLx8GNgm4gB6v2QPm+f ajNHbf9lKRUFy9AHyMRsa+DmpWcvzvFiyP28vSxAUIT3WMGJwwMxRcXOB/jF5V66 8caFN0A7tDyUt/6YCW1KFeuCHaOGBRgFFp71Frsh5uZq1C70wE07cZP5Mm3AWjds 3ZDvi/oJBn5nCR8HuvkDVNO6z9NVIE06gP564n6RAgMBAAEwDQYJKoZIhvcNAQEF BQADggEBAA/BTYiw+0wAh1q3z1yfW6oVyx03/bGEdeT0TE8U3naBBKM/Niu8zAwK 7yS4tkWK3b96HK98IKWuxOVSY0EivW8EUWSalK/2zsLEp5/iuZ/eAfdsHrJdQKn3 H541MuowGaQc6NGtLjIfFet5pQ7w7R44z+4oSWXYsT9FLH78/w5DdLf6Rk696c1p hb9U9lg7SnKvDrwLZ6i4Sn0TA6bl/z0p9DuvVSwWTNEHcn3kCbmbFpsD2Hd6EWKD 70zXapUp6/xG79pc2gFXHfg0RcmsozcmHPCjXjnL4OjpUExonSjffB3HhSKDqjhf A0uN6Psgar9yz8M/B3ego34Nq3a1/F4= -----END CERTIFICATE----- . C=US,CN=myexample.com,L=RTP,O=Cisco Inc.,ST=NC,OU=TAC Do you want to add an intermediate certificate? [N]> Y Paste intermediate certificate in PEM format (end with '.'): [Removed for simplicity] Do you want to add another intermediate certificate? [N]> Would you like to remove an intermediate certificate? [N]> Do you want to view the CSR? [Y]> -----BEGIN CERTIFICATE REQUEST----- MIICpjCCAY4CAQAwYTELMAkGA1UEBhMCVVMxFDASBgNVBAMTC3RhcmhlZWwucnRw MQwwCgYDVQQHEwNSVFAxEzARBgNVBAoTCkNpc2NvIEluYy4xCzAJBgNVBAgTAk5D MQwwCgYDVQQLEwNUQUMwggEiMA0GCSqGSIb3DQEBAQUAA4IBDwAwggEKAoIBAQC5 gnqxG/GgDsxfOB7iWpNkCZpedKC5Qj5UpOEuMMx/OsAUXUNblJNktGMmW7dq6p9Z 4zAofRMgQFR3XlVd6h3cMPWNgHAeWGYlcMKMr5n2M3L9DdeLZOOD0ekCqTxG7OD8 tFfJzgvhEQwVDj0zRjUk9yjmoeLx8GNgm4gB6v2QPm+fajNHbf9lKRUFy9AHyMRs a+DmpWcvzvFiyP28vSxAUIT3WMGJwwMxRcXOB/jF5V668caFN0A7tDyUt/6YCW1K FeuCHaOGBRgFFp71Frsh5uZq1C70wE07cZP5Mm3AWjds3ZDvi/oJBn5nCR8HuvkD VNO6z9NVIE06gP564n6RAgMBAAGgADANBgkqhkiG9w0BAQUFAAOCAQEAOpN8fD+H Wa7n+XTwAb1jyC7yrjp9Llo8bc6Viy4bolrS15DxqAkvTCqssK+xhAScX2j9hxq2 pHBp8D5wMEmSUR39Jw77HRWNKHltUauIJUc3wEOeZ3b6pOUJAlNQenMBZJby7Hgw 0wV9X42JmDfwNBpWUW+rEyZHm0N9AATdgxmpFGvKIeiOM+fA0BKNxc7p0MMdcaBw cQr/+bSfF3dwR8q8FAwS51RJ2cMQGpTZ2sLD54GbudpJqYUvjky1sYcn2USqupFn

WbhzArh0AQiSxolI+B6pgk/GE+50fNABOlIVqAYzzG41V76p17soBp6mXr7dxOGL YM21mN12Rq3BkO== -----END CERTIFICATE REQUEST----- List of Certificates Name Common Name Issued By Status Remaining --------- -------------------- -------------------- ------------- -------- tarheel.r myexample.com myexample.com Active 327 days test test test Valid 3248 days Demo Cisco Appliance Demo Cisco Appliance Demo Active 1570 days Choose the operation you want to perform: - IMPORT - Import a certificate from a local PKCS#12 file - PASTE - Paste a certificate into the CLI - NEW - Create a self-signed certificate and CSR - EDIT - Update certificate or view the signing request - EXPORT - Export a certificate - DELETE - Remove a certificate - PRINT - View certificates assigned to services  $[]$ Choose the operation you want to perform: - CERTIFICATE - Import, Create a request, Edit or Remove Certificate Profiles - CERTAUTHORITY - Manage System and Customized Authorities

- CRL - Manage Certificate Revocation Lists

 $[1]$ 

>

**commit**

# 관련 정보

- [ESA 인증서 설치 요구 사항](http://www.cisco.com/c/ko_kr/support/docs/security/email-security-appliance/118923-technote-esa-00.html)
- [ESA에서 CLI를 통해 SSL 인증서 설치](http://www.cisco.com/c/ko_kr/support/docs/security/email-security-appliance/117845-technote-esa-00.html)
- [Cisco ESA GUI에서 새 PKCS#12 인증서 추가/가져오기](http://www.cisco.com/c/ko_kr/support/docs/security/email-security-appliance/117839-problemsolution-esa-00.html)
- [기술 지원 및 문서 − Cisco Systems](http://www.cisco.com/cisco/web/support/index.html?referring_site=bodynav)

이 번역에 관하여

Cisco는 전 세계 사용자에게 다양한 언어로 지원 콘텐츠를 제공하기 위해 기계 번역 기술과 수작업 번역을 병행하여 이 문서를 번역했습니다. 아무리 품질이 높은 기계 번역이라도 전문 번역가의 번 역 결과물만큼 정확하지는 않습니다. Cisco Systems, Inc.는 이 같은 번역에 대해 어떠한 책임도 지지 않으며 항상 원본 영문 문서(링크 제공됨)를 참조할 것을 권장합니다.